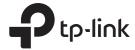

# Installation Guide

Omada VPN Router with 10G Ports

| LED               | Indication                                                                                                    |
|-------------------|----------------------------------------------------------------------------------------------------|
| PWR1*             | On: The router is powered by PWR1. Off: PWR1 is disconnected or it works improperly, or the router is powered off.                                                                                                    |
| PWR2              | Green On: The router is powered by PWR2. Yellow On**: PWR2 are connected, but the router is powered by PWR1.* Off: PWR2 is disconnected or it works improperly, or the router is powered off.                                                                                                    |
| SYS               | Flashing: The router works properly. On or Off: The router works improperly. Quick Flashing: The router is being reset.                                                                                                    |
| FAN               | Green On: The fan works properly. Yellow On: The fan works improperly.                                                                                                    |
| USB               | For USB Modem: Green Flashing: A modem is connected and it is initializing. Green On: The modem is loaded. Off: No modem is inserted, or it is corrupted or incompatible. For USB Storage: Green On: A USB storage device is inserted and identified. Off: No USB storage device is inserted, or it is corrupted or incompatible. |
| SFP+ (Port 1-2)   | Green On: Running at 10 Gbps, but no activity. Green Flashing: Running at 10 Gbps and transmitting or receiving data. Yellow On: Running at 1000 Mbps, but no activity. Yellow Flashing: Running at 1000 Mbps and transmitting or receiving data. Off: No device is linked to the corresponding port.                             |
| SFP (Port 3)      | On: Running at 1000 Mbps, but no activity. Flashing: Running at 1000 Mbps and transmitting or receiving data. Off: No device is linked to the corresponding port.                                                                                                    |
| RJ45 (Port 4-11)  | Green On: Running at 1000 Mbps, but no activity. Green Flashing: Running at 1000 Mbps and transmitting or receiving data. Yellow On: Running at 100/10 Mbps, but no activity. Yellow Flashing: Running at 100/10 Mbps and transmitting or receiving data. Off: No device is linked to the corresponding port.                     |
| *PWR1 is the prir | mary power supply and it takes priority over PWR2.                                                                                                    |

\*\*When both PWR1 and PWR2 work properly and the router is powered by PWR1, it takes 10-20 seconds for the LED PWR2 (yellow) to go out.

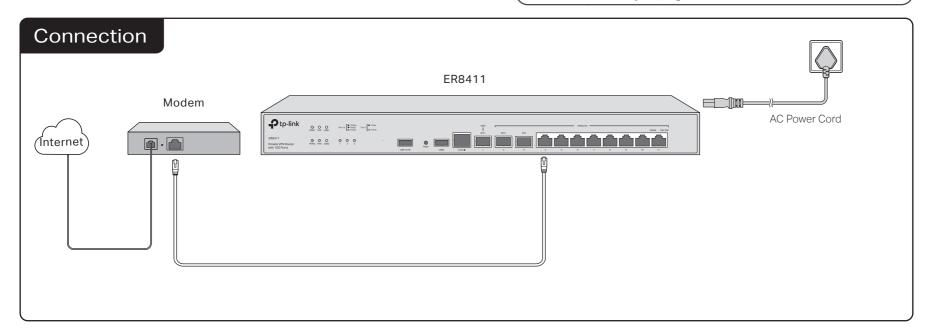

# Configuration

The router supports two configuration options:

- Standalone Mode: Configure and manage the router singly.
- Controller Mode: Configure and manage the network devices centrally. It is recommended in the large-scale network, which consists of mass devices such as access points, switches, and gateways.

Note: When the router is managed by a controller, configurations of the router will be overridden by the controller.

### Option 1: Standalone Mode

In Standalone Mode, use a computer to configure and manage the router.

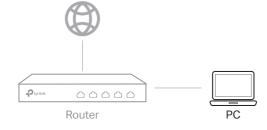

1. Connect a computer to a LAN port of the router with an RJ45 cable properly. If your computer is configured with a fixed IP, change it to Obtain an IP address automatically.

- 2. Open a web browser and type the default management address 192.168.0.1 in the address field of the browser, then press the Enter key.
- 3. Create a username and a password for subsequent login attempts and for security.
- 4. Use the username and password set above to log in to the webpage.
- 5. After a successful login, you can configure the function by clicking the setup menu on the left side of the screen.

For detailed configurations, refer to the User Guide of the router. The guide can be found on the download center of our official website: https://www.tp-link.com/support/download/.

## Option 2: Controller Mode Choose from the following two types of Omada Controller:

### Type1: Via Omada Hardware Controller (OC200/OC300)

Omada Hardware Controller (OC200/OC300) is a good alternative if you have no spare PC to keep running Omada Software Controller in the network. It needs to be purchased additionally. For more details, refer to the Installation Guide of OC200/OC300.

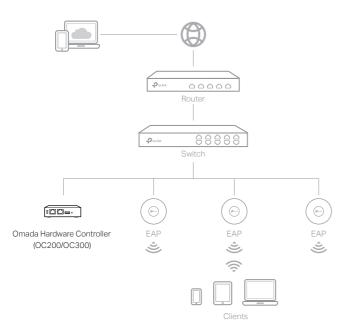

- 1. As Omada Hardware Controller gets its IP address from the DHCP server of the router, we don't know its IP address explicitly. However, we can find it out on the router's DHCP client list.
  - a. You need first find the IP address of the router. Open the command line on your PC and enter ipconfig. In the result list, find the Default Gateway, which is also the IP address of the router.
  - b. Launch a web browser and enter the IP address of the router. Create a username and password, and log into the router's web page. Then go to Network > LAN > DHCP Client List to find the IP address of your controller according to its MAC address
  - c. Enter the IP address of your controller in the address bar to open its web page.
- 2. On the Omada Controller's web page, follow the wizard to complete the quick setup.
- 3. After the quick setup, the login page appears. Enter the username and password you have created and click Log in. Then you can further configure the controller.
- 4. (For Remote Management) You can remotely access and manage your controller via Omada Cloud Service.
  - a. Make sure that Cloud Access is enabled on your controller. By default, Cloud Access is enabled. Make sure that the Cloud LED is flashing slowly.
  - b. Launch a web browser and enter https://omada.tplinkcloud.com in the address bar. Enter your TP-Link ID and password to log in. Click + Add Controller and choose Hardware Controller to add your controller. Then you can further configure the controller.

## \* Omada App

With Omada App, you can also manage your controller at a local site or a remote site via vour mobile device

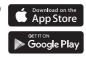

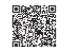

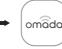

Scan for Omada App

Omada App

回数线回

#### Type2: Via Omada Software Controller

Omada Software Controller is a free software for centralized management. To centrally manage your devices, Omada Software Controller needs to keep running on your computer.

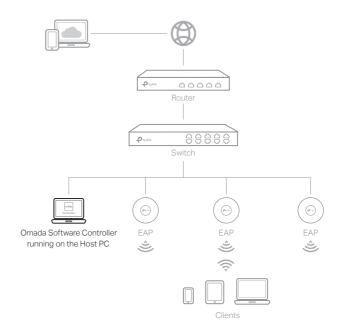

1. On the PC with Windows OS or Linux OS, download the Omada Software Controller installation file from

https://www.tp-link.com/support/download/omada-software-controller/.

Note: To download Omada Software Controller successfully, it is recommended to configure the router's network to access the internet. Refer to Standalone Mode to launch the management page and go to Network > WAN to complete the configuration.

- 2. Run the file and follow the wizard to install the Omada Software Controller.
- 3. Launch the Omada Software Controller and follow the step-by-step instructions to complete the Quick Setup. After the wizard is finished, a login screen will appear.
- 4. Enter the username and password you created and click Log in. Then you can further configure the network.

#### Omada Cloud Portal

After installing Omada Software Controller, you can remotely access the controller through Omada Cloud Portal. Follow the steps below.

- a. Enable Cloud Access on the setting page on the controller and bind a TP-Link  $\ensuremath{\mathsf{ID}}$ to your controller. If you have configured this in the setup wizard, skip the step.
- b. Launch a web browser and enter https://omada.tplinkcloud.com in the address
- c. Enter your TP-Link ID and password to log in. A list of controllers that have been bound with your TP-Link ID will appear. Then you can click Launch to further configure the controller.

For the detailed configurations, refer to the User Guide of the controller. The guide can be found on the download center of our official website: https://www.tp-link.com/support/download/.

To ask questions, find answers, and communicate with TP-Link users or engineers, please visit https://community.tp-link.com to join TP-Link Community.

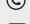

For technical support and other information, please visit https://www.tp-link.com/support, or simply scan the QR code.

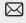

If you have any suggestions or needs on the product guides, welcome to email techwriter@tp-link.com.cn.

#### Safety Information

- Keep the device away from water, fire, humidity or hot environments.
- Do not attempt to disassemble, repair, or modify the device. If you need service, please contact us.
- Place the device with its bottom surface downward.
- The plug on the power supply cord is used as the disconnect device, the socket-outlet shall be easily accessible

#### **EU Declaration of Conformity**

TP-Link hereby declares that the device is in compliance with the essential requirements and other relevant provisions of directives 2014/30/EU, 2014/35/EU, 2009/125/EC, 2011/65/EU and (EU)2015/863.

The original EU declaration of conformity may be found at https://www.tp-link.com/en/support/ce/.

#### **UK Declaration of Conformity**

TP-Link hereby declares that the device is in compliance with the essential requirements and other relevant provisions of the Electromagnetic Compatibility Regulations 2016 and Electrical Equipment (Safety) Regulations 2016.

The original UK declaration of conformity may be found at https://www.tp-link.com/support/ukca/

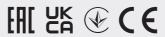